# Purchasing Saturday Inspections Online *Frequently Asked Questions*

1. Q: How do I pay my Saturday Inspection Fee online? A: Follow the Steps Below **(You can only pay one fee per transaction)**

## **Step 1: Click the link below to access the fee online**

[Public Works - Saturday Inspection Fee](https://anc.apm.activecommunities.com/arlingtonparks/membership/search/detail/284?onlineSiteId=0&locale=en-US)

# **Step 2: Click Enroll Now**

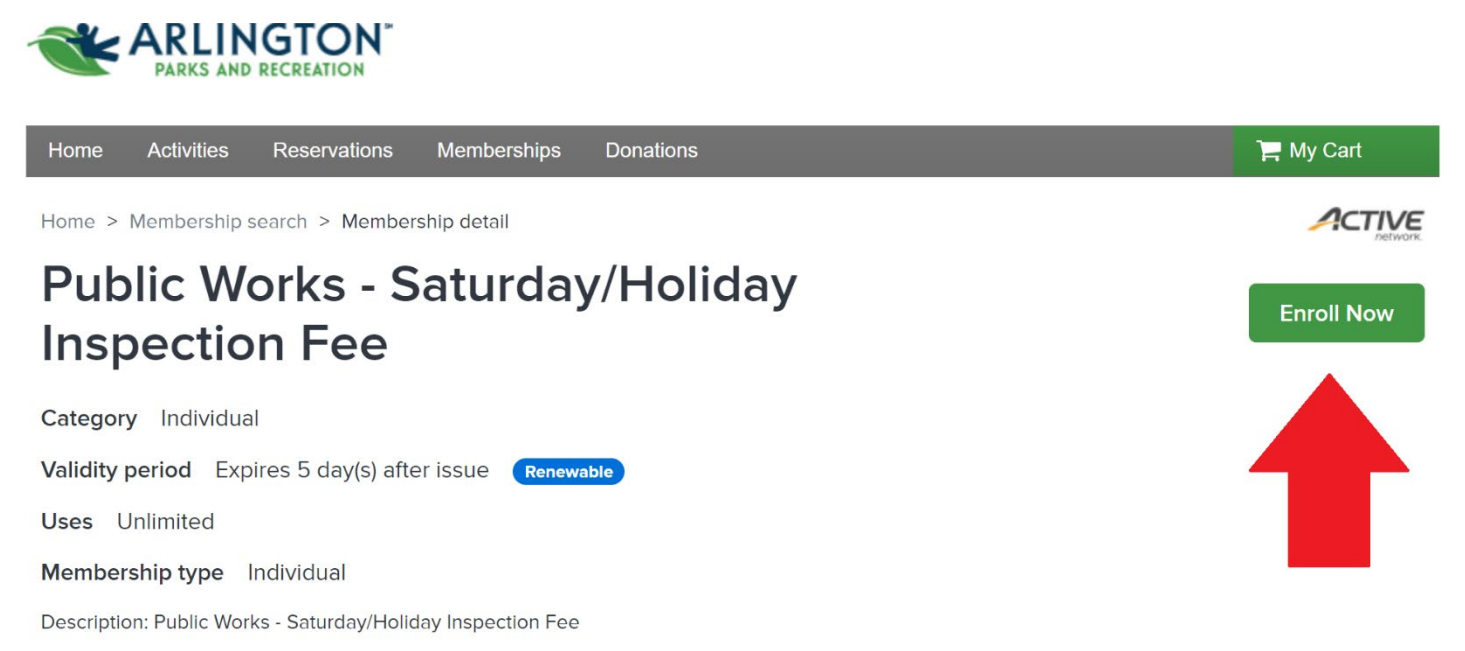

**Step 3: Sign into your account with your Login name and password**

**OR** 

### **Select Join to create a new account.**

**Your username must be a valid email address.**

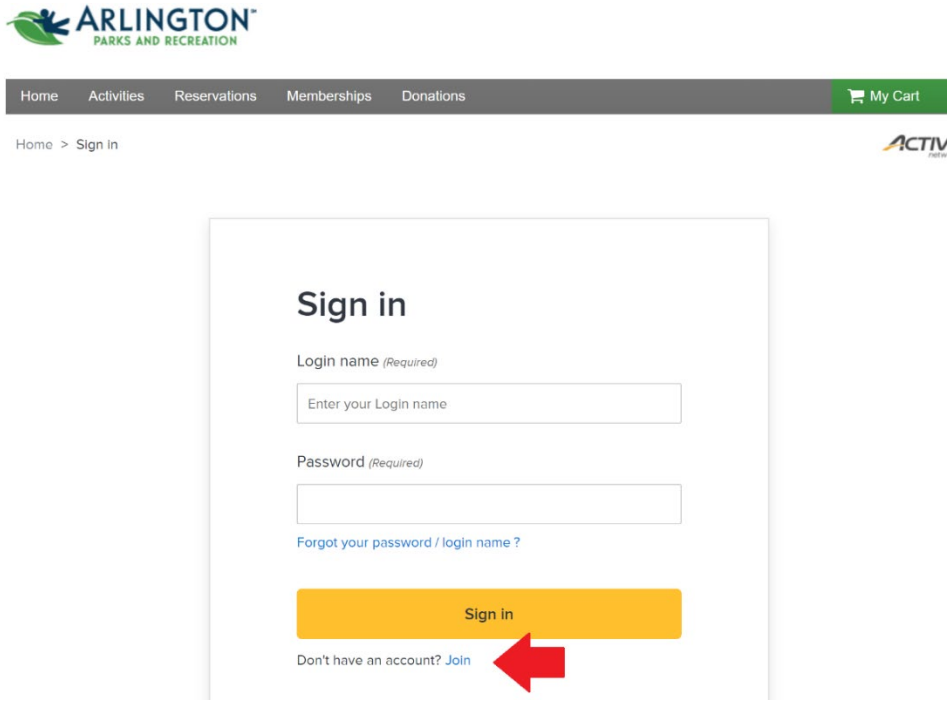

**Step 4: If creating a new account, enter the required information. Please enter the company's address not your personal address (\*please list company name on the second line in address section, see example below). Click Next to continue.**

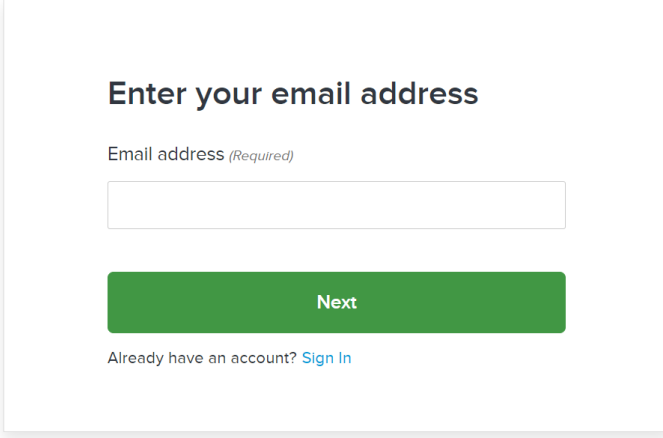

**Step 5: Continue entering required sign up information.** *Please note that this online system* 

*only allows users to pay for the inspection fee. Any text message or email alerts are not associated with your transaction or Public Works and Transportation Department. These notifications are from activities within the Parks and Recreation Department. If you do not wish to receive these notifications do not agree and uncheck any box that is checked to receive.*

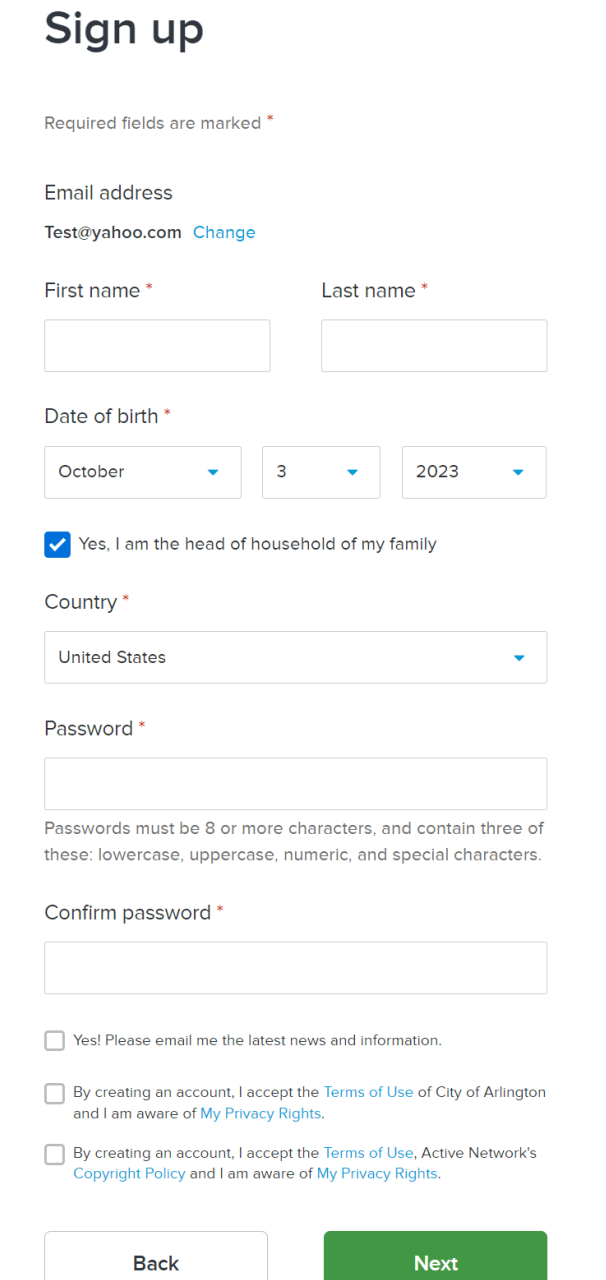

**Step 6: Continue entering required information for yourself. Click box, "I'm not a robot", and then select Create account.**

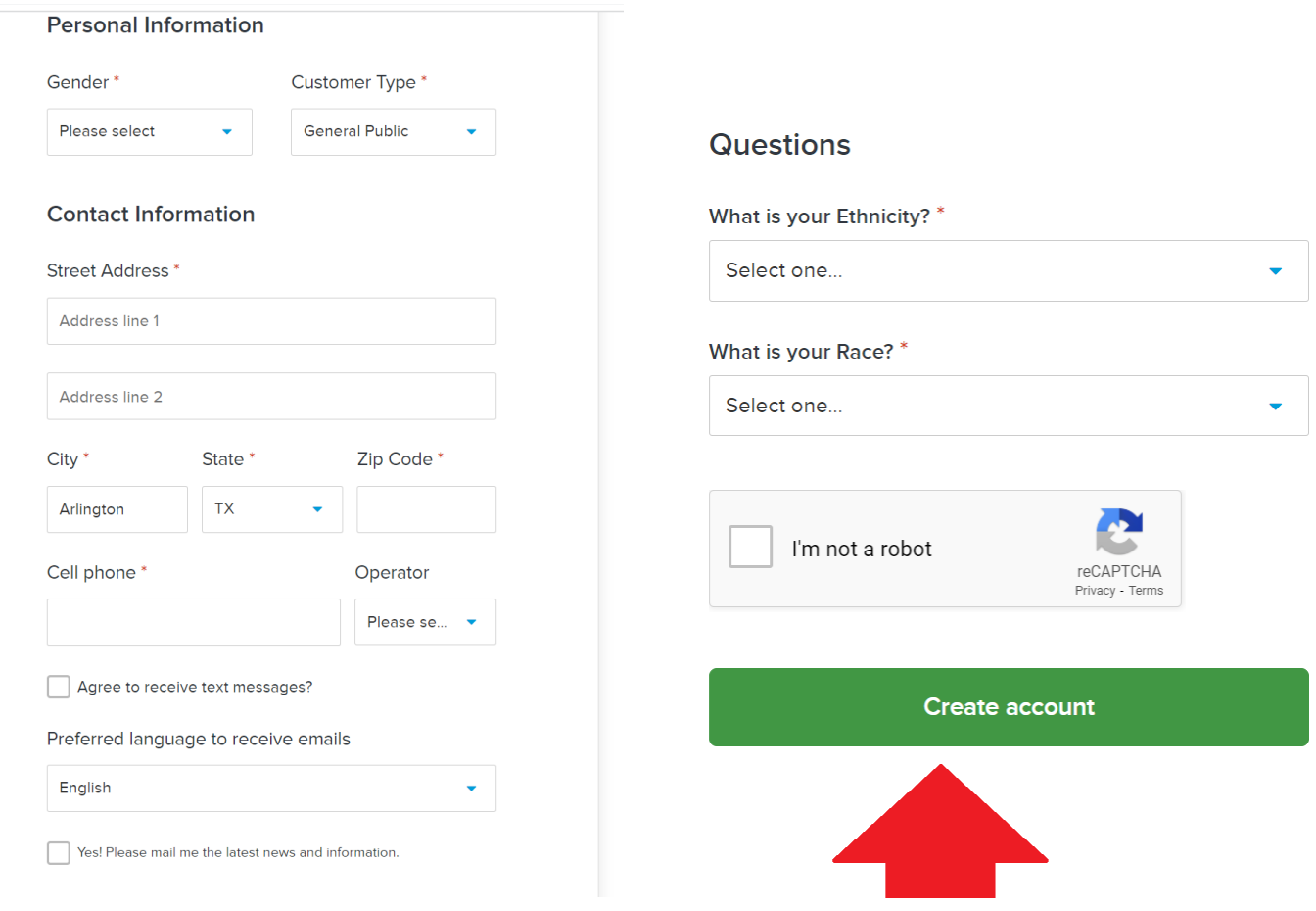

**Step 7: You will get confirmation that you have successfully created your account and you will be instructed to verify your account.**

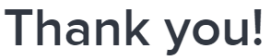

Your Active account has been created.

Your login name is Test@yahoo.com You will receive an email to activate your account.

Tips: Remember to check your junk or spam folder or filters if you do not receive the verify email.

**Step 8: Sign into your account and proceed with purchase of permit.**

**Under the membership enrollment details, please choose "No, Thanks" to the automatic renewal option. \*If you choose Yes, you would be authorizing your credit card to be charged automatically each week as a system default option.** 

**Now, add to cart. You will see the total due to purchase permit.**

**You can then select Check out.**

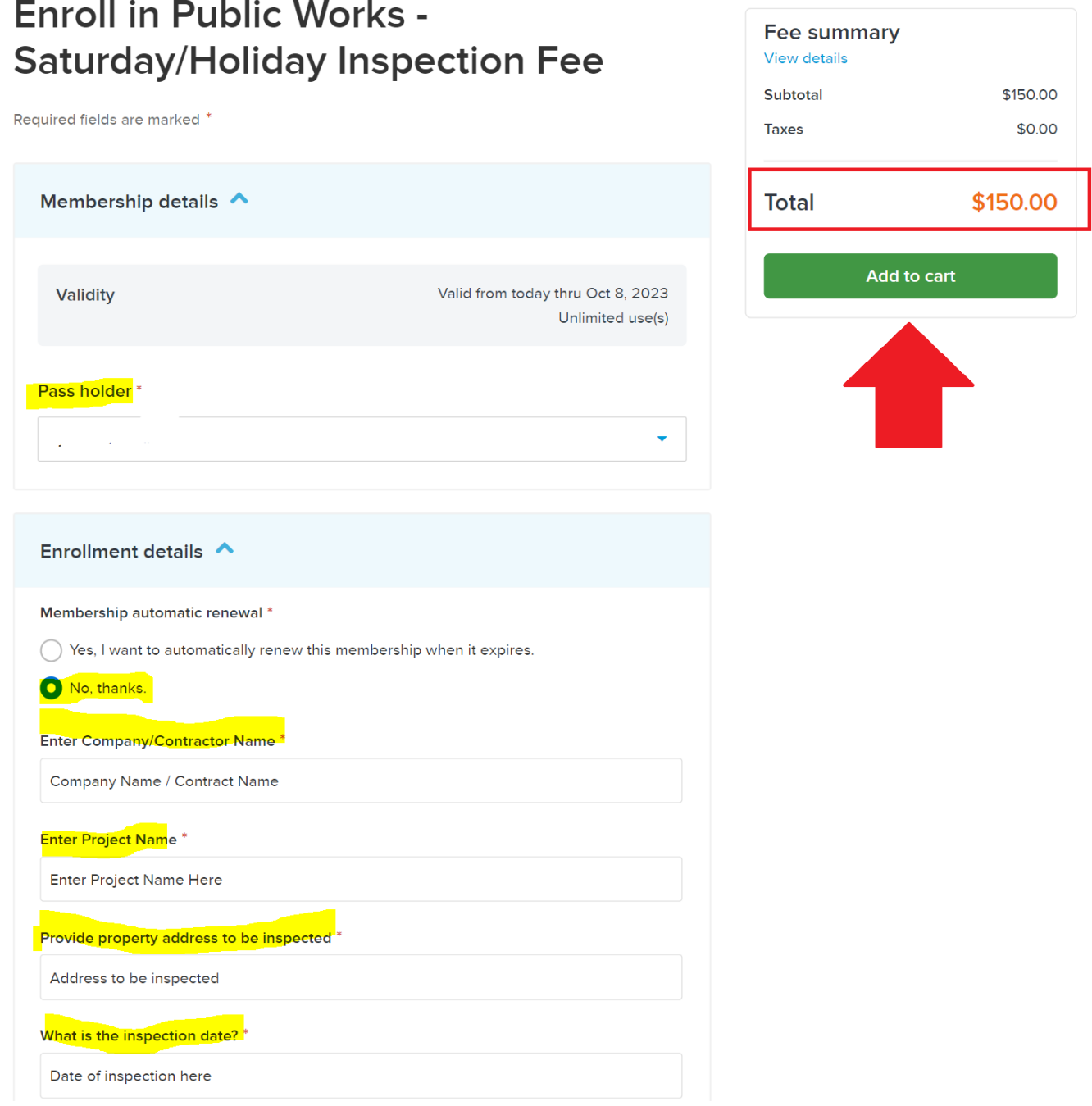

**Step 9: You will need to check the box next to "Agree to Waiver. The waiver is a generic release in the system to proceed with Check out.**

**\*\*There is also an option to provide a quick donation to the Parks & Recreation youth scholarship campaign to cover the cost of participation for child(ren)\*\***

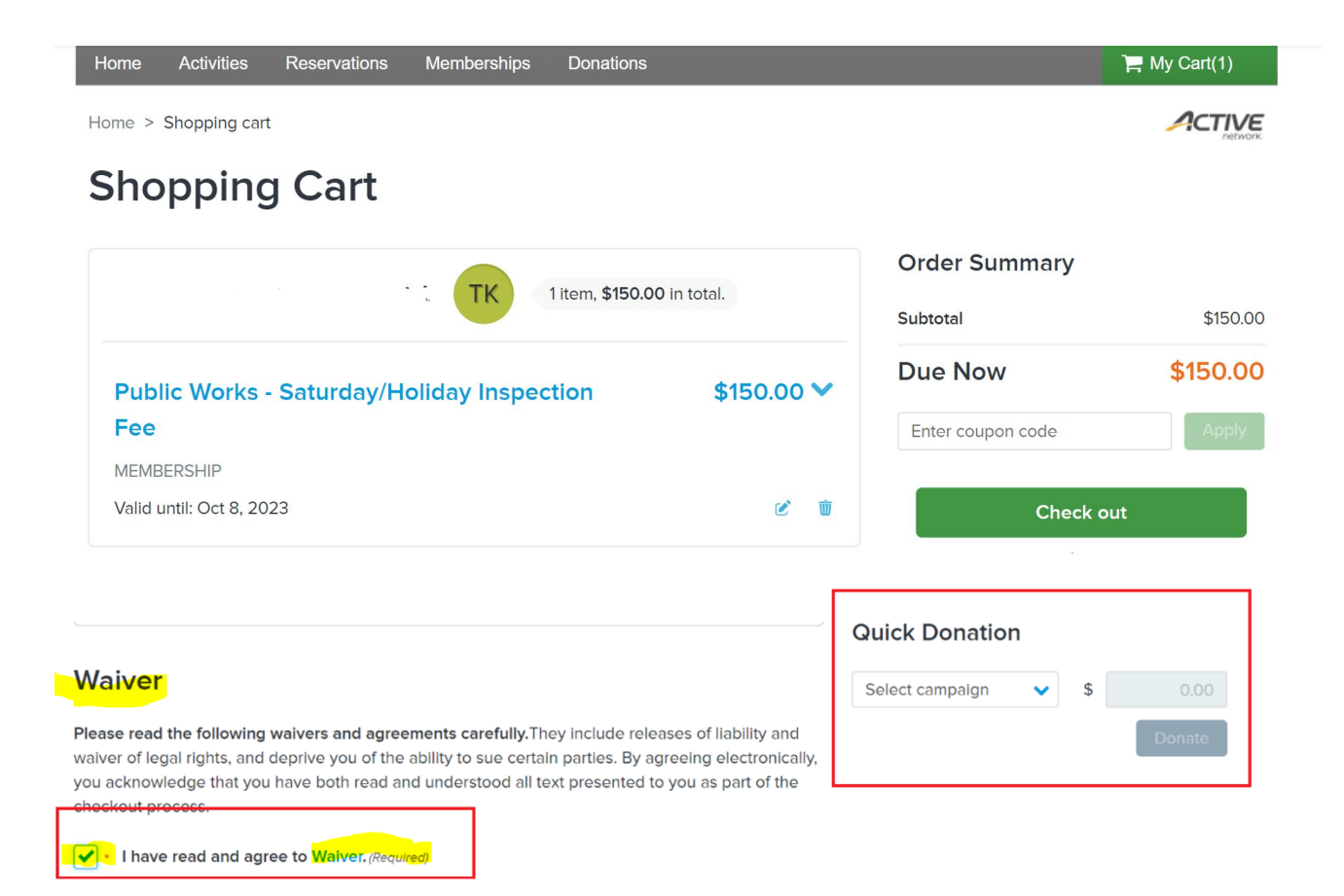

# **Check Out**

# **Payment Information A** Payment Method Required fields are marked \* ACT\* Arl Parks&Rec or Active Network will show up on your credit card statement for this payment. Please choose a credit card.

#### **Order Summary**

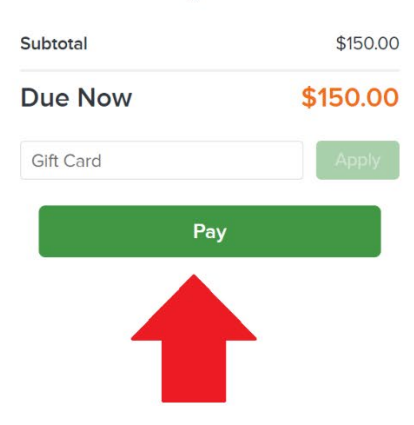

**Step 10: Once payment is successful, a receipt will be emailed to you for your records.**

**Should you have any additional question regarding the permit process, please contact the Public Works & Transportation Department at 817-459-6550.**